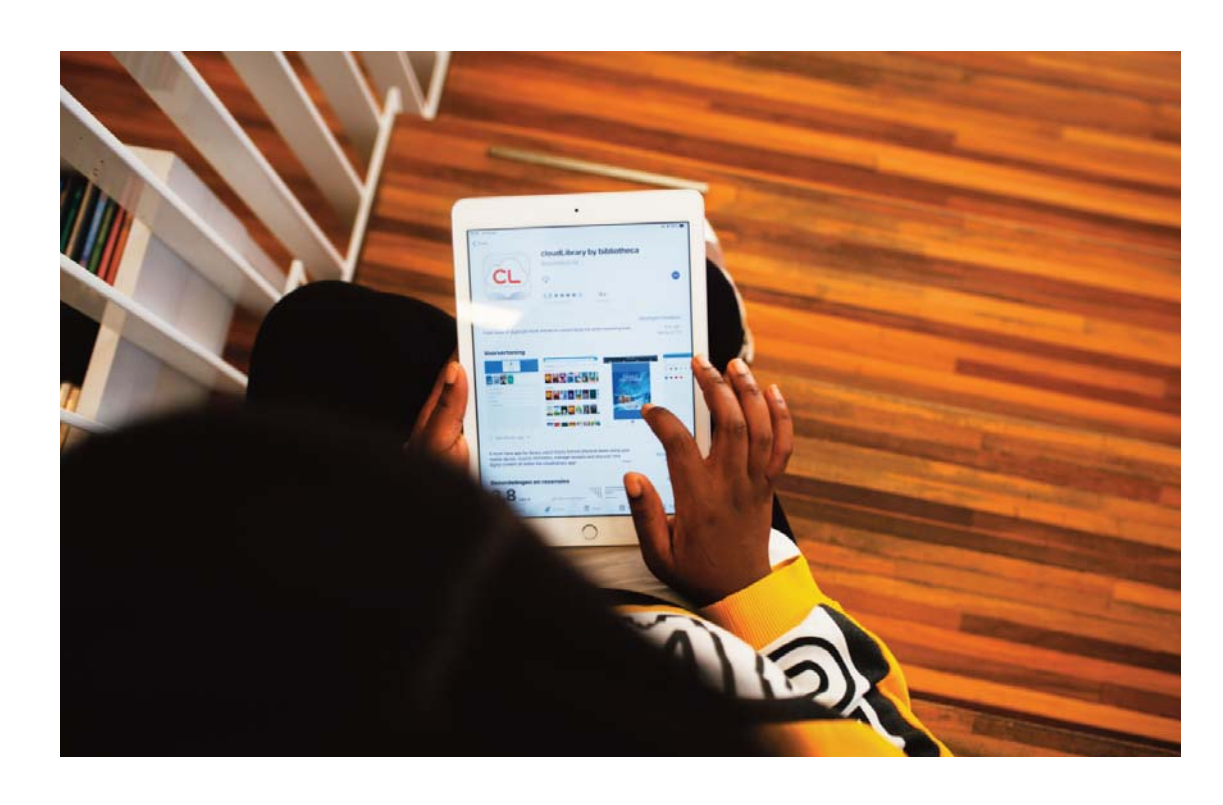

# **E-boeken bij de bib**

## **Digitaal lezen via cloudLibrary op je e-reader via Mac**

Je kan via de bib e-boeken uitlenen via het platform cloudLibrary. In deze handleiding leer je stap voor stap hoe je e-boeken op je e-reader kan plaatsen door gebruik te maken van Adobe Digital Editions op je Mac.

De boeken die je uitleent zijn beveiligd tegen illegaal kopiëren. Om deze beveiliging te ontsluiten en de e-boeken op je e-reader te plaatsen heb je het gratis programma Adobe Digital Editions nodig.

Heb je na het lezen nog vragen? Neem dan contact op met jouw bibliotheek.

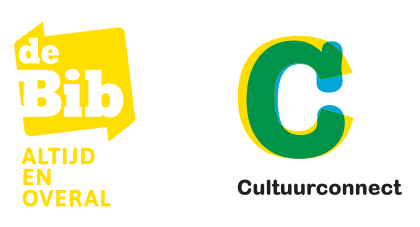

## **1. Open de webversie van cloudLibrary op je Mac**

#### 1

Ga naar https://ebook.yourcloudlibrary.com/library/deBib/Featured

#### 2

Maak een Mijn Bibliotheek-profiel aan. Rechts boven[aan kan je je aanmelden met je Mijn Bibliotheek-profiel.](https://mijn.bibliotheek.be/openbibid/rest/auth/authorize?oauth_token=28a19530b3d8ff6ba8497b39d88fc868&uilang=nl&hint=register&type=forcelogin)

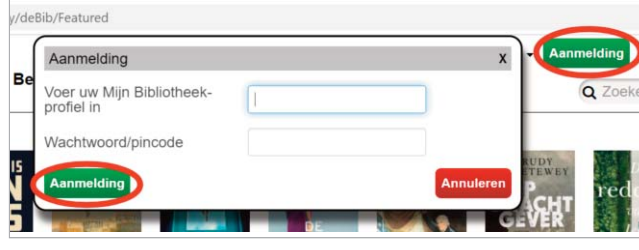

3

Lees en accepteer de gebruiksvoorwaarden.

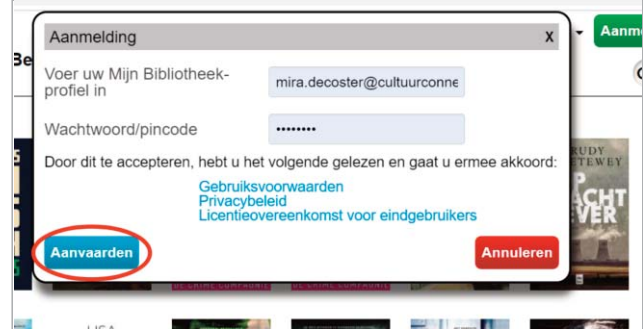

## **2. Lenen en lezen op je Mac**

#### 1

Je bent nu aangemeld. Doorzoek het aanbod via 'browsen' of maak je keuze uit de boekenplankjes waarop verschillende genres, rubrieken en thema's in de kijker staan.

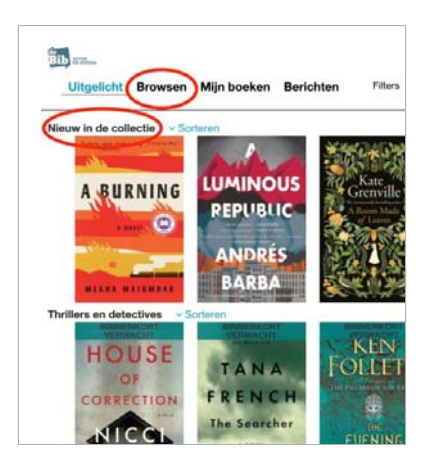

#### 2

Om meer informatie over een boek te krijgen, klik je op de cover van het boek. Als je het wil lenen, klik je op 'Uitlenen'. Je kan telkens 2 e-boeken tegelijk lenen en 2 e-boeken reserveren.

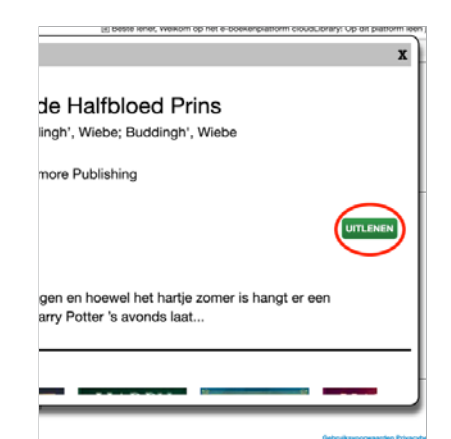

#### 3

Via 'Mijn boeken' kan je alle boeken op je boekenplank bekijken. Je ziet er je openstaande reserveringen en je historiek. Via 'Mijn boeken' is het ook mogelijk om je boek vroeger in te leveren. Je boeken verdwijnen automatisch als de uitleentermijn van 6 weken verstreken is.

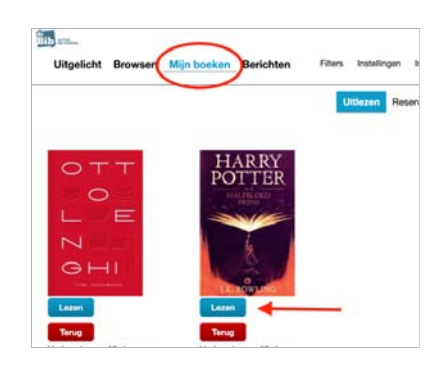

## **3. Installeer Adobe Digital Editions (eenmalig)**

#### 1. Maak een Adobe ID aan

Heb je nog geen Adobe op je computer of e-reader staan? Maak dan eerste een Adobe ID aan. Dit doe je als volgt:

- 1[. Ga naar de website van Adobe.](https://accounts.adobe.com/)
- 2.Klik op 'Nieuwe gebruiker? Maak een account aan'.
- 3.Je e-mailadres staat nu geregistreerd als je Adobe-ID.

#### 2. Installeer Adobe Digital Editions

- I. Zorg ervoor dat je e-reader nog niet gekoppeld is aan je computer.
- Il. Kies voor de MacIntosh-versie. Open de [download die rechts bovenaan het scherm](https://www.adobe.com/be_nl/solutions/ebook/digital-editions/download.html) verschijnt om het programma te openen
- IIl. Dubbelklik op het logo naast ''Digital editions 4.5 / Installer.pkg' dat rechtsboven of linksonder in beeld verschijnt.

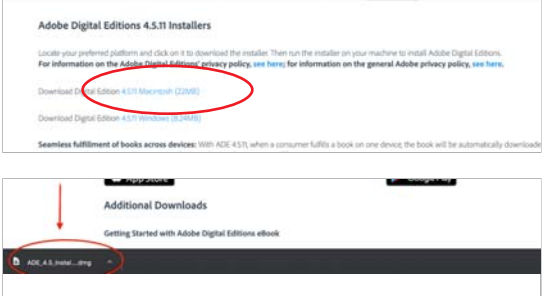

- 
- IV. Adobe Digital Editions wordt nu gedownload. Volg de instructieschermen. Klik op 'Ga door'.
- $ADE$  4.5 be Dig nformati .<br>Ital Friiti nload Dig nload Digit

nless fulfillment of books across devices: With ADE 4.5.11, when a cons umer fulfills a book on one de

V. Lees en accepteer de licentieovereenkomst. Klik op 'Akkoord' en 'Ga door'.

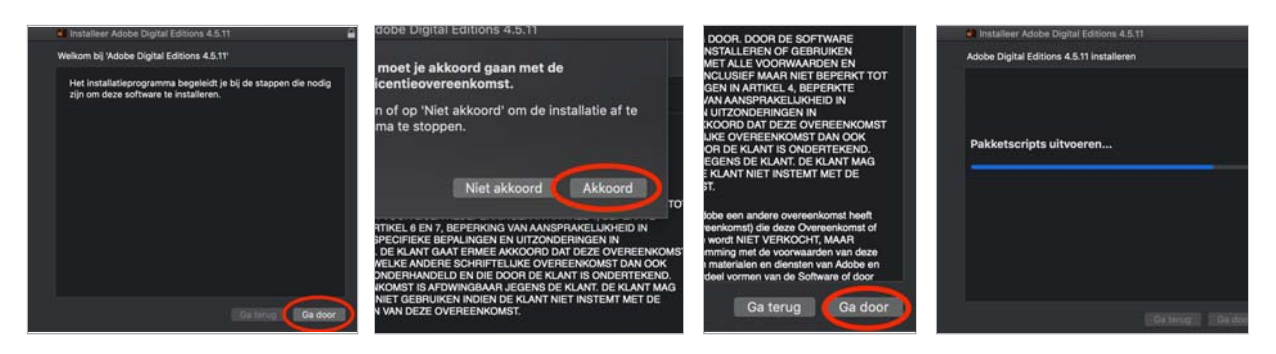

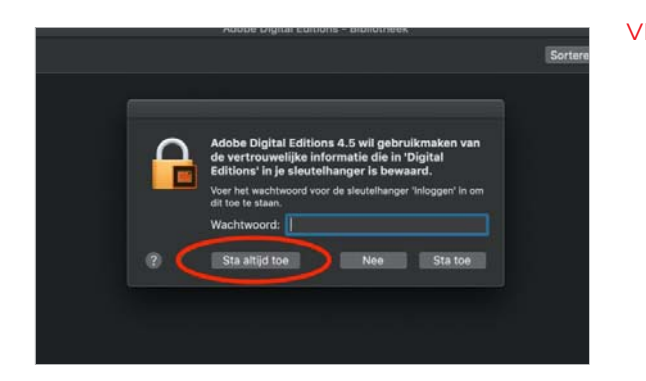

Vl. Geef het wachtwoord in van je digitale sleutelhanger op je Mac (dit is standaard hetzelfde wachtwoord als het gebruikerswachtwoord waarmee je bij de computer inlogt) en klik op 'Sta altijd toe'.

## **4. Plaats het uitgeleende e-boek op je e-reader met Adobe Digital Editions**

#### 1

Open Adobe Digital Editions via het icoon op je bureaublad of in 'Alle programma's'.

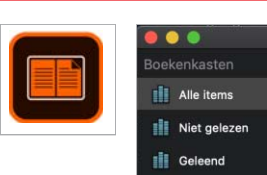

**III** Gekocht

**Ill** Onlangs gelezen

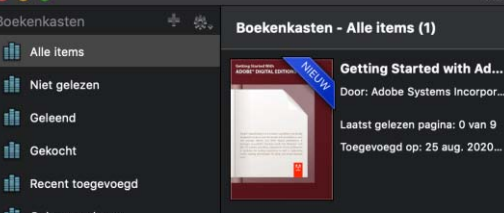

Adobo

Zorg ervoor dat je e-reader nog niet gekoppeld is aan je computer.

#### 3

2

Soms is het noodzakelijk om je computer te autoriseren. Krijg je onderstaand pop-upscherm? Volg dan de volgende stappen.

Afhankelijk van het type e-reader en je besturingssysteem kan het ook zijn dat je je e-reader en computer niet hoeft te autoriseren Ga dan meteen naar stap 4.4.'

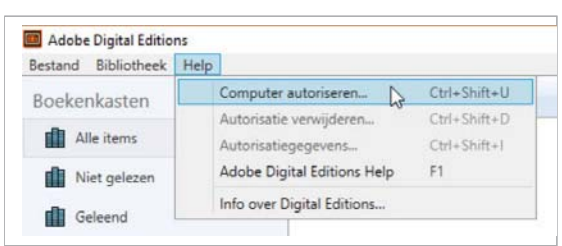

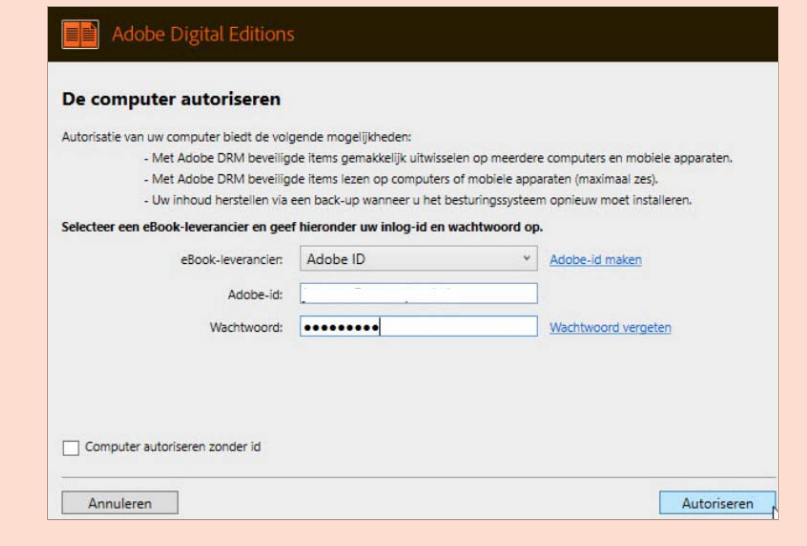

Kies "Adobe-ID" in het veld "e-book leverancier". Typ vervolgens het e-mailadres en het wachtwoord in voor jouw Adobeaccount (zie stap 3.1). Heb je al een Adobe-account op je e-reader, gebruik dan hetzelfde account op je computer. Klik op "Autoriseren".

Nadat de computer geautoriseerd is, klik je op "OK".

In beide gevallen vink je het vakje "Computer autoriseren zonder id" niet aan (anders kan je enkel e-boeken lezen op je computer).

#### 4

Ga naar 'Mijn boeken' [in cloudLibrary. O](https://ebook.yourcloudlibrary.com/library/deBib/Featured)nder elk uitgeleend boek vind je de knop 'Download voor offline lezen'. Klik hierop om het boek op je computer te downloaden.

Uitgelicht Browsen Mijn boeken Berichten O Uitlezen Rese **KEN FOLLETT** Pillars  $\tau h$  $C^{\text{opt tree}}$ Lezen Terug Terug Verloopt over 34 dagen loopt over 4.

Filters Instel

**Bib** Avenue

#### 5

Dubbelklik op het gedownloade bestand van het e-boek dat je links onderaan ziet verschijnen.

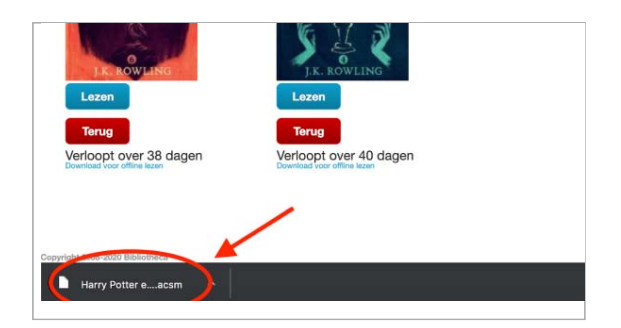

#### 6

Het gedownloade e-boek zal nu automatisch geopend worden in Adobe Digital Editions.

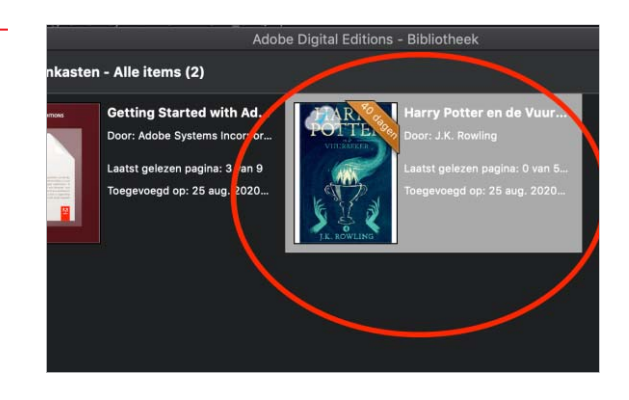

## **5. Kopieer de geleende boeken naar je e-reader**

#### 1

Sluit je e-reader met een USB-kabel aan op je mac. Gebruik hiervoor de kabel die bij je e-reader geleverd is.

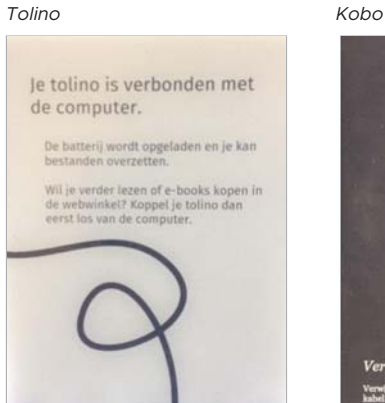

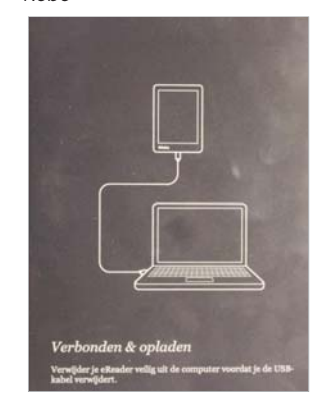

#### 3

Sleep de boeken die je op je e-reader wil plaatsen naar je e-reader in de linkerkolom.

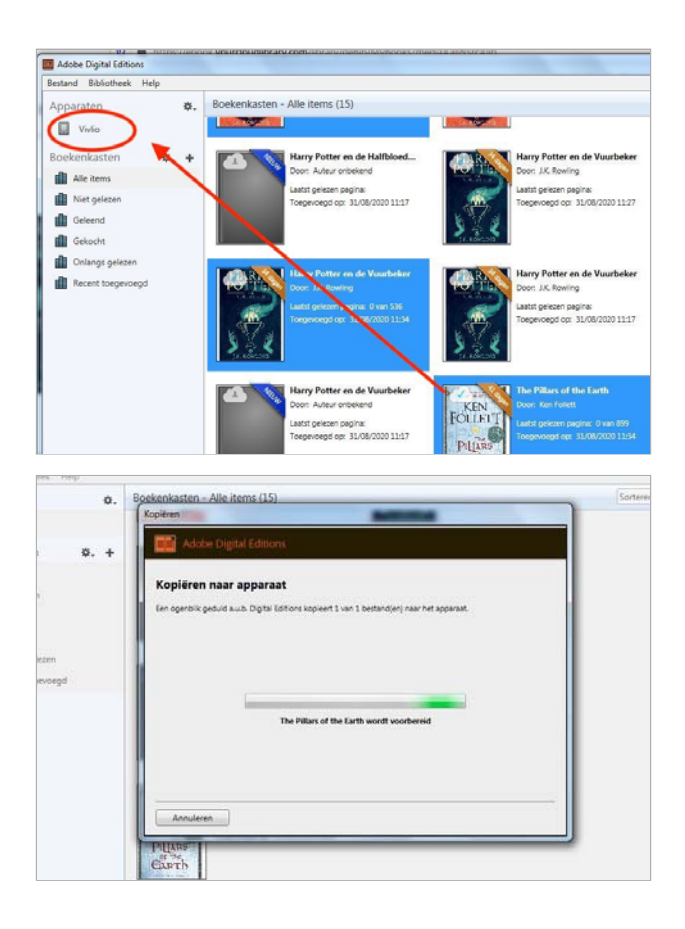

### 2

Je ziet nu je toestel verschijnen in de linkerkolom. Je kan je e-reader nu ook autoriseren. Dit doe je doe je door op het radertje te klikken en te kiezen voor 'Apparaat autoriseren'.

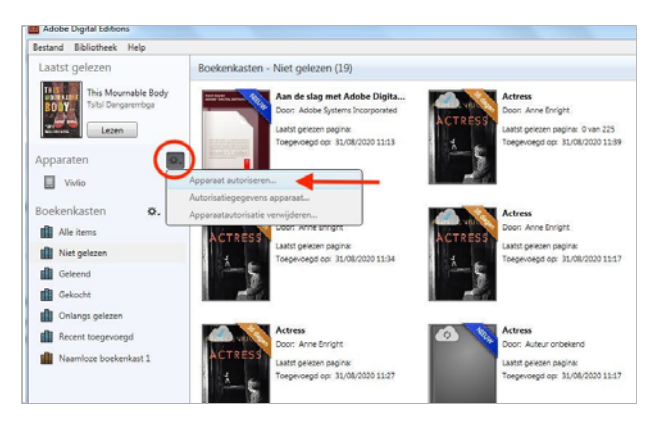

#### 4

Ontkoppel je e-reader. De boeken worden automatisch toegevoegd aan je bibliotheek. Tik op een boek om te beginnen lezen.

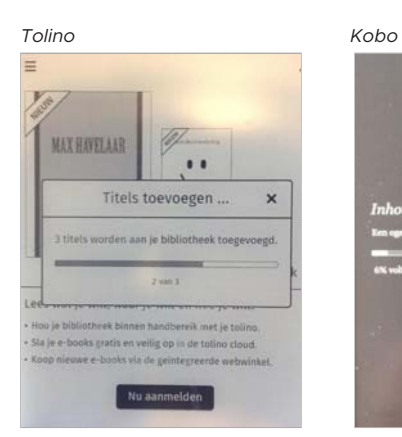

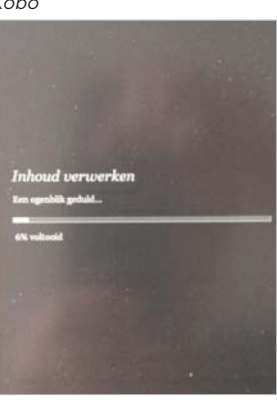

#### **Veel leesplezier**